1.目的

この設定は、南城市公式 LINE を利用して佐敷中学校から保護者向けにお知らせを発信するこ とを目的に、予め保護者に設定登録を行って頂く作業になります。

事前に保護者に設定登録を行って頂くよう周知をお願いします。

2.設定手順

(1) 南城市公式 LINE 上で通知設定画面を開くには、QR コード読取と、キーワード入力の2通り の方法がありますので、いずれかの方法で通知設定画面を開いてください。

①下記 QR コードをカメラで読み取り、

「通知設定を行う」をタップします。

※南城市公式 LINE を友だち登録されてな い方は、下記 QR コードを読み取った際に友 だち登録の画面に進みますので、登録後、再 度 QR コードを読み取ってください。

②南城市公式 LINE のトーク画面上で「佐敷 中学校通知設定」と入力します。

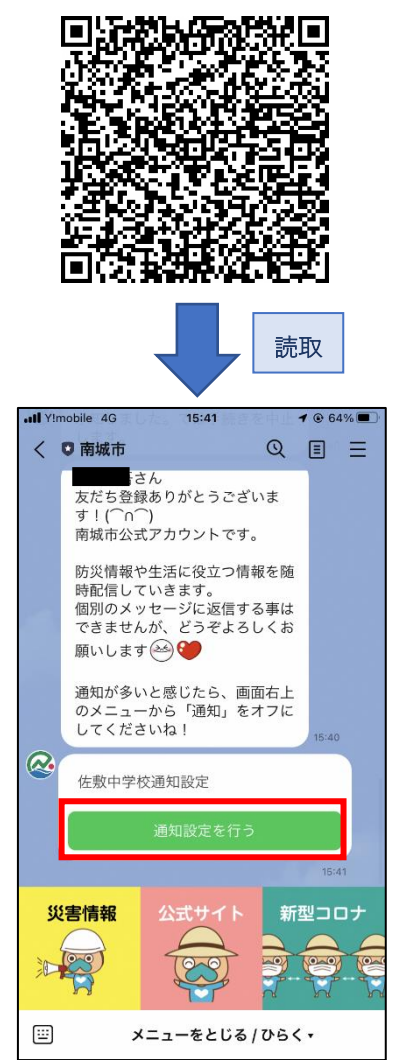

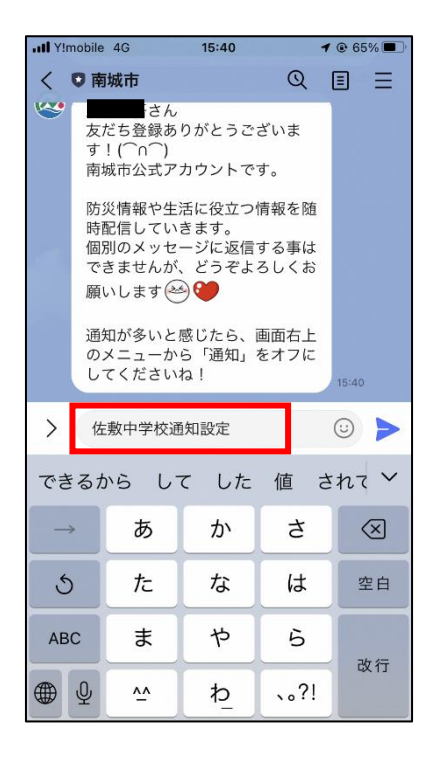

(2)通知設定開始のメッセージが開きます ので、「はい」を押してください。

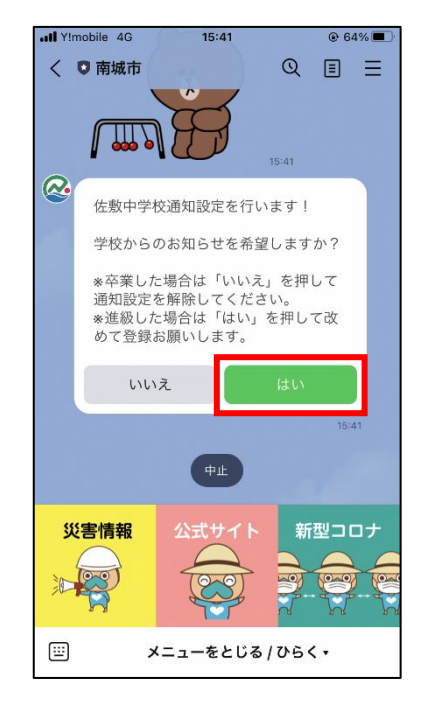

(4)お子さまの学年を選択して、「確定」を 押してください。(学校内に兄弟がいる場 合は、複数選択してください。)

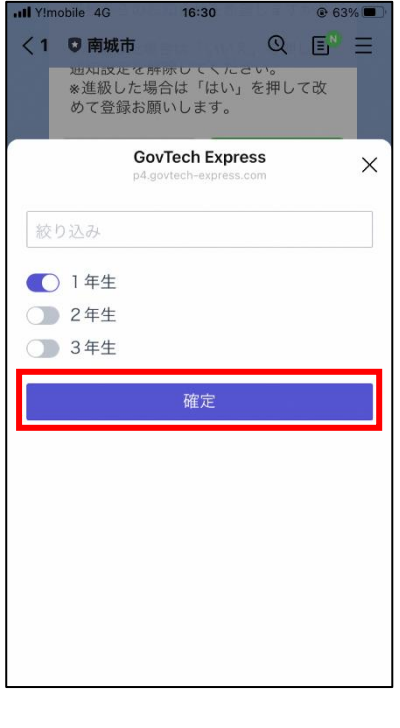

(3)学年に関する質問メッセージが開きますの で、「選択」を押してください。

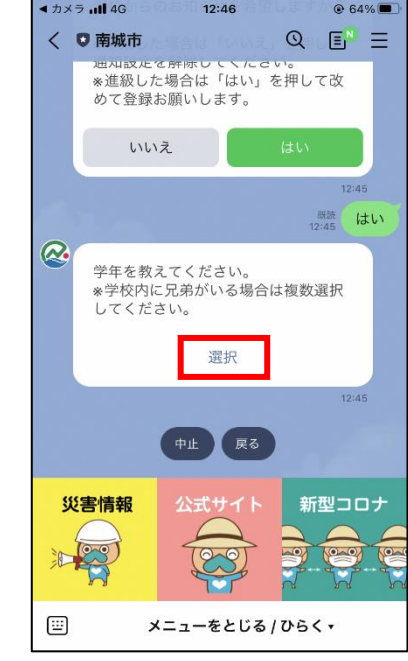

(5)お子さまの名前に関する質問メッセージ が開きますので、キーボードを開いて名前を 入力してください。(学校内に兄弟がいる場合 は、全員入力してください。)

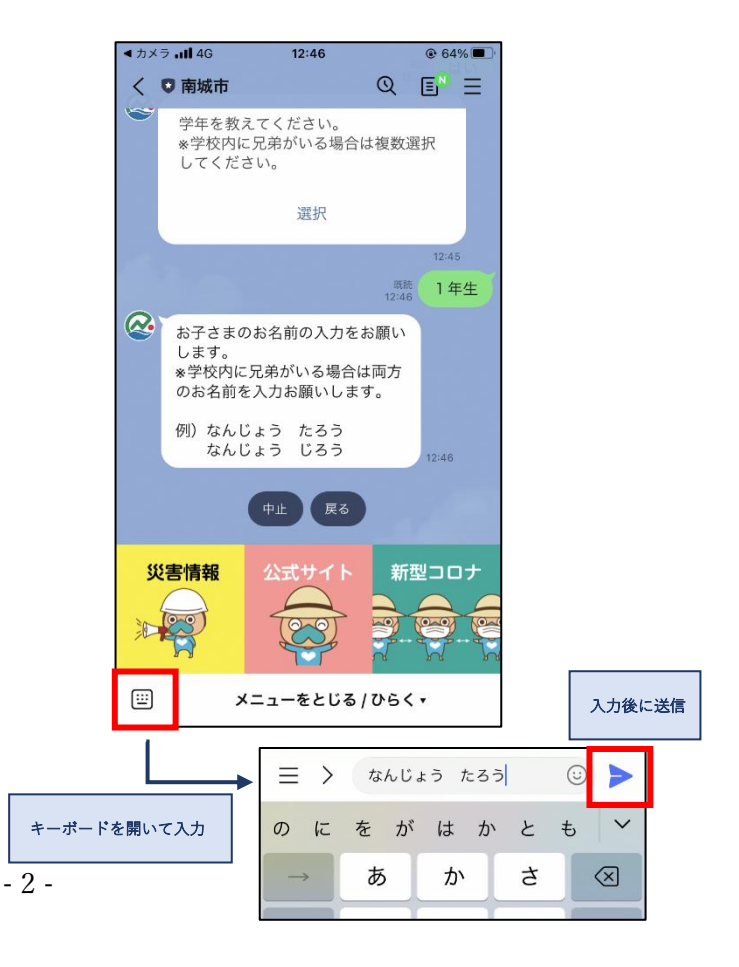

(6) 続柄に関する質問メッセージが開きま すので、該当するものを選択してくださ い。(該当するものがない場合、選択肢の右 端「その他」を選択して、詳細を入力して ください。)

> $-47\times5$  all 4G  $12:46$  $664%$ < ◎ 南城市  $Q$   $E' \equiv$  $\frac{1}{12:45}$   $\frac{1}{6}$  $\alpha$ 学年を教えてください。 - - - - - - - - - - - - - - - - - - -<br>※学校内に兄弟がいる場合は複数選択 してください。 選択 12:45 既読<br>12:46 1年生  $\mathbf{Q}$ お子さまのお名前の入力をお願い 。」<br>します。<br>※学校内に兄弟がいる場合は両方<br>のお名前を入力お願いします。 例) なんじょう たろう<br>なんじょう じろう ■■ なんじょう たろう 2 生徒との続柄を教えてください。 12:46 祖父 祖母 ⊞ メニューをとじる / ひらく、

(7)設定内容の確認メッセージが開きますの で、内容に誤りがない場合は、「登録」ボタン を押してください。

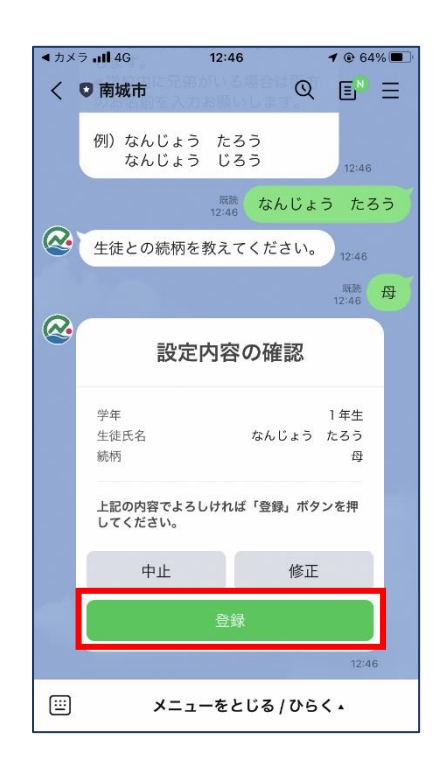

(8) 登録完了のメッセージが開きますの で、これで設定作業は終了となります。 ご協力ありがとうございます。

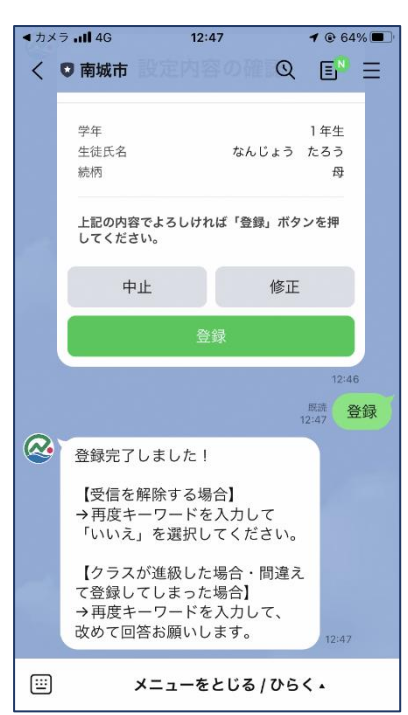